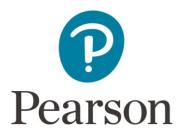

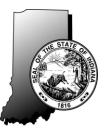

# Introducing: Pearson's Perspective Quick Guide for Parents/Families

## What is Perspective<sup>™</sup>?

Perspective<sup>™</sup> is a supplemental online instructional resource site that provides thousands of enrichment learning resources to help teachers and families improve their students' performance. All of the supplemental resources are aligned to the Indiana Academic Standards, to ensure the students have access to materials that support their curriculum. Educators can use simple navigation in Perspective to create assignments, and personalize instruction and remediation to each student's specific needs. Families can use the Learning Locator to access personalized learning for students based on their individual state test scores.

## How can I access Perspective<sup>™</sup>?

For Parents and Families, you may access the Perspective<sup>TM</sup> site by finding the Learning Locator<sup>TM</sup> on your student's ISTEP+ *Individual Student Report* at the bottom of page 1 or by clicking on the link via the Parent Portal.

### Accessing the Learning Locator via the Individual Student Report

**Step 1:** Locate your student's *Individual Student Report* and the Learning Locator<sup>™</sup>.

Example from the *Individual Student Report*:

| STUDENT LEARNING RESOURCE                                                                                                    |       |  |  |  |
|----------------------------------------------------------------------------------------------------|-------|--|--|--|
|                                                                                                    |       |  |  |  |
| Learning Locator™                                                                                                    | R3245 |  |  |  |
| To find English/language arts content chosen specifically for your student based on his or her performance on the ISTEP+ test, |       |  |  |  |
| visit the Learning Locator™ website at indiana.pearsonperspective.com and enter the number above. There you can select from    |       |  |  |  |
| the list of engaging interactive learning videos and instruction, returning as often as you like.                              |       |  |  |  |

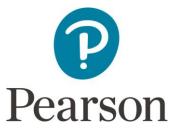

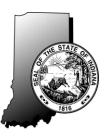

**Step 2:** Using your internet browser, type in the website address <u>indiana.pearsonperspective.com</u> and enter the Learning Locator<sup>™</sup>, then select the **[Go!]** button.

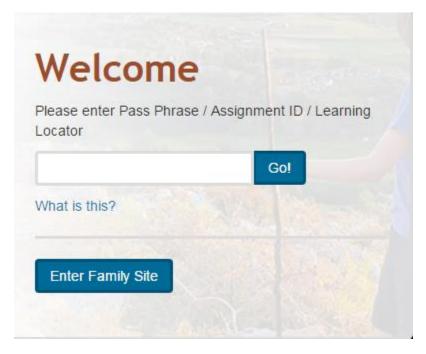

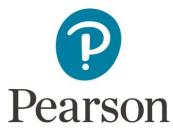

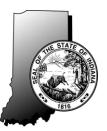

### Accessing the Learning Locator via the Parent Portal

Step 1: Log into the Parent Portal at <a href="https://results.pearsonaccessnext.com/login">https://results.pearsonaccessnext.com/login</a>

**Step 2:** Click on your student's results.

**Step 3:** Click on the hyperlink **[Perspective Study Materials**] to access your student's learning locator in Perspective.

Example of a sample student score and link in the Parent Portal:

 Parent Portal

 SAMPLE STUDENT

 03 ELA

 Overall Score

 277

 Did Not Pass

 Porficiency Level
 Score Range

 Pass+
 500 - 800

 Pass+
 500 - 800

 Did Not Pass
 200 - 427

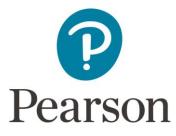

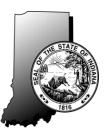

#### Navigating Perspective<sup>™</sup>

Once you have entered the Learning Locator<sup>™</sup> or clicked the hyperlink in the Parent Portal, you will be directed to learning page for your student. The instructional materials that appear there are personalized to strengthen skills in areas where your student may not have performed as well [these are in red in the example below], and to reinforce or enhance learning in areas where your student's performance was stronger [these are in blue in the example below]. The Reporting Categories or content area strands are located on the left side and are highlighted when selected [Reading: Literature and Vocabulary is highlighted below]. The number with the colored circle around it indicates the number of materials available for that category or content area strand.

| PERSPECTIVE                                           | LEARNING RESOURCE                                          | S PARENT RESOURCES                                                         |           | 🖋 Welcome, Family 🐇 |
|-------------------------------------------------------|------------------------------------------------------------|----------------------------------------------------------------------------|-----------|---------------------|
| sources for Learning Locator:                         |                                                            |                                                                            |           |                     |
|                                                       | Grade 3 English/Lar                                        | nguage Arts - Reading: Literature and Vocabulary                           | Туре      | Format              |
| Reading: Literature and<br>Vocabulary 24              | Poetry-Spaghetti<br>Dinner (15846)                         | Poem about a baby eating spaghetti; includes practice items and quiz       | Printable | Practice            |
| Writing: Genres, Writing<br>Process, Research Process | Poetry-Walrus<br>(15847)                                   | Poem about a walrus; includes practice items and quiz                      | Printable | Practice            |
| 13<br>Reading: Nonfiction,                            | Sequence-A Day-<br>Long Celebration<br>(15863)             | Multiple choice items for sequencing practice                              | Printable | Practice            |
| Vocabulary, and Media Literacy<br>17                  | Cause and Effect-The<br>Lucky Return (15866)               | Multiple choice items for practice identifying cause and effect            | Printable | Practice            |
| Writing: Conventions of Standard English 37           | Sequence-On the Map (15874)                                | Multiple choice items for sequencing practice                              | Printable | Practice            |
| Color Key                                             | Compound Words-<br>Create and Find<br>(15875)              | Activities to create compound words and locate them in a paragraph         | Printable | Practice            |
| Below Target                                          | Sequence-My New<br>Home (15896)                            | Multiple choice items for sequencing practice                              | Printable | Practice            |
| At or Above Target<br>Well Above Target               | Cause and Effect-Fun<br>with Fins (15900)                  | Multiple choice items for cause and effect practice                        | Printable | Practice            |
|                                                       | Steps in a Process-<br>Working for the<br>Homeless (15905) | Multiple choice items for practice identifying multiple steps in a process | Printable | Practice            |

The description of the material, the type, and the format are all indicated in the header row above. To begin using the materials, simply click on the blue hyperlink under the **Name (ID)** column to go directly to the materials.

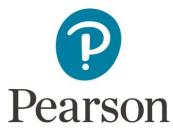

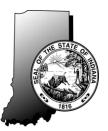

#### **Viewing Additional Study Materials**

To view available learning resources, follow these steps:

**Step 1:** Navigate to the home page by clicking the **[home]** icon on the top of the screen.

**Step 2:** From the home page, you can either click on a specific grade or subject to view or search for more learning resources or click on the **[Learning Resources]** link next to the "home" icon.

**Step 3:** On the Learning Resources Search page, you can perform a search by entering a resource title, description, or keyword in the search bar. You can also use the drop\_down list to sort or change the grade and/or subject you would like to view.

|                                                                        | RESOURCES         | 🖋 Welcome, Family 🎄                                                                     |
|------------------------------------------------------------------------|-------------------|-----------------------------------------------------------------------------------------|
| Search by resource title, description, keyword                         | Grade 3 English/L | Language Arts Search Advanced Search -                                                  |
| Search Results for Grade 3 English/Language Arts Sort                  | t by Title •      | Assignment Sheet / Learning Locator Code                                                |
| A Little Help with Capitals<br>Reference Material - Printable - High   | 0                 | If you already have an Assignment Sheet / Learning Locator Code, you can enter it here. |
| Action Words<br>Practice - Printable - Medium                          | 0                 | Go                                                                                      |
| Adverb Scrabble<br>Game - Printable - Medium                           | 0                 | Your Temporary Cart                                                                     |
| Adverb Search<br>Practice - Printable - Medium                         | 0                 |                                                                                         |
| Adverb? Or Not an Adverb?<br>Practice - Printable - Medium             | 0                 |                                                                                         |
| Adverbs; Outrageously, Grumpily and Silly<br>Game - Interactive - High | 0                 |                                                                                         |
| All About Earth Practice - Interactive - Medium                        | 0                 |                                                                                         |

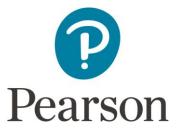

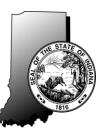

By selecting the **[Advanced Search**] link, you can search for learning materials by specific reporting categories or content area strands, or by type of learning material, format, and difficulty level.

| Search by resource title, description, keyword GRADE 3 ENGLISH/LANGUAGE ARTS STRAND Reading: Literature and Vocabulary Reading: Nonfiction, Vocabulary, and Media Literacy Writing: Genres, Writing Process, Research Process Writing: Conventions of Standard English | TYPE Game Instruction Practice Reference Material Released Items Test Practice Test Reading Passage | Grade 3 English/Language A<br>FORMAT<br>Classroom<br>Interactive<br>Printable<br>Video | rts Search<br>DIFFICULTY<br>High<br>Medium<br>Low | Basic Search A |  |  |
|----------------------------------------------------------------------------------------------------|----------------------------------------------------------------------------------------------------|----------------------------------------------------------------------------------------|---------------------------------------------------|----------------|--|--|
| Adverb Search<br>Practice - Printable - Medium<br>Adverb? Or Not an Adverb?<br>Practice - Printable - Medium<br>Adverbs; Outrageously, Grumpily and Silly                                                                                                    |                                                                                                    | 0                                                                                      |                                                   |                |  |  |

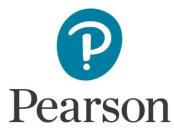

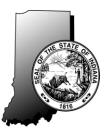

#### **Viewing Additional Resources**

To view the additional resources available to parents, follow the steps below:

Step 1: Navigate to the home page by clicking the [home] icon on the top of the screen.

Step 2: From the home page, you can click on the [Parent Resources] link.

From there, you can view the "Parent Toolkit", or the "Assessment FAQ", or the "Perspective Online Guide". You can click on the **[View]** button or **[View Guide]** button under each one to be directed to that specific resource.

The "Perspective Online Guide" is a user-friendly online guide that assists the user with accessing the system, viewing and navigating the Learning Resources, and navigating the Parent Resources. This is the "How To" guide for Perspective.

|                                                                                                    | 🗲 Welcome, Family 🗱                                                                                                    |
|----------------------------------------------------------------------------------------------------|----------------------------------------------------------------------------------------------------|
| Parent Toolkit                                                                                                | Perspective Online Guide                                                                                                  |
| Visit Pearson's Parent Toolkit site for interesting and helpful information about helping your child succeed. | Learn about the features in<br>Perspective. Get concise directions<br>how to access and use the most<br>popular features. |
| Assessment FAQ                                                                                                | View Guide                                                                                                    |
| View commonly asked questions and answers about assessments.                                                  |                                                                                                    |
| Copyright ©2016 Pearson Education, Inc. or it's affiliate(s). All rights reserved.                            |                                                                                                    |

Privacy Policy | Terms and Conditions of Use | Support